### Certificate Issuance Service Operating Manual

Login Procedure for Students in School

#### 8.6.0<sup>th</sup> edition Feb. 15, 2024 NTT-W

#### **Table of Contents**

| 1 1 | Introduction                                                                                                    |                       |
|-----|----------------------------------------------------------------------------------------------------|-----------------------|
| 1.1 | Notes on Operation ••••••••••••••••••••••••••••••••••••                                                                                                    | 2                     |
| 2 I | Log In to the Certificate Issuance Service                                                                                                    |                       |
| 2.3 | How to Log In       • • • • • • • • • • • • • • • • • • •                                                                                                    | 3<br>6<br>7<br>7<br>9 |
|     | (a) Select Printing Destination screen $\cdots \cdots \cdots \cdots \cdots \cdots \cdots \cdots \cdots \cdots \cdots \cdots \cdots \cdots \cdots \cdots \cdots \cdots \cdots$ | 9                     |
| 3 H | low to Access the Operating Manual (After First Registra                                                                                                    | tion)                 |
| 3.1 | How to See the Operating Manual $\cdots \cdots \cdots \cdots \cdots \cdots \cdots \cdots \cdots \cdots \cdots \cdots \cdots \cdots \cdots \cdots \cdots \cdots \cdots$        | 10                    |

## **1** Introduction

#### 1.1 Notes on Operation

#### System Requirements and Operation Confirmation Terminals

| Classification   | System requirements and supported terminals |                                   |  |
|------------------|---------------------------------------------|-----------------------------------|--|
| PC               | User                                        | Chrome<br>FireFox<br>Safari       |  |
| Smartphone, etc. | User                                        | iPhone: Safari<br>Android: Chrome |  |

\*The operation confirmation terminals have been determined as a result of checking and do not guarantee proper operation.

\*The images may not be properly displayed depending on the model or browser.

\*The operation was confirmed with the latest version as of the date when it was performed. \*The service may be available from a terminal that does not meet the system requirements described in the terms of use or other than the operation confirmation terminals, but NTT West does not guarantee proper operation with such a terminal. Some of the screens may not be displayed or work correctly.

#### Inquiry about the System

♦NTT West Call Center for Certificate Issuance Service (Only available in Japanese)

| Phone              | 06-6809-4327 |  |
|--------------------|--------------|--|
| Reception<br>hours | 24 hours     |  |

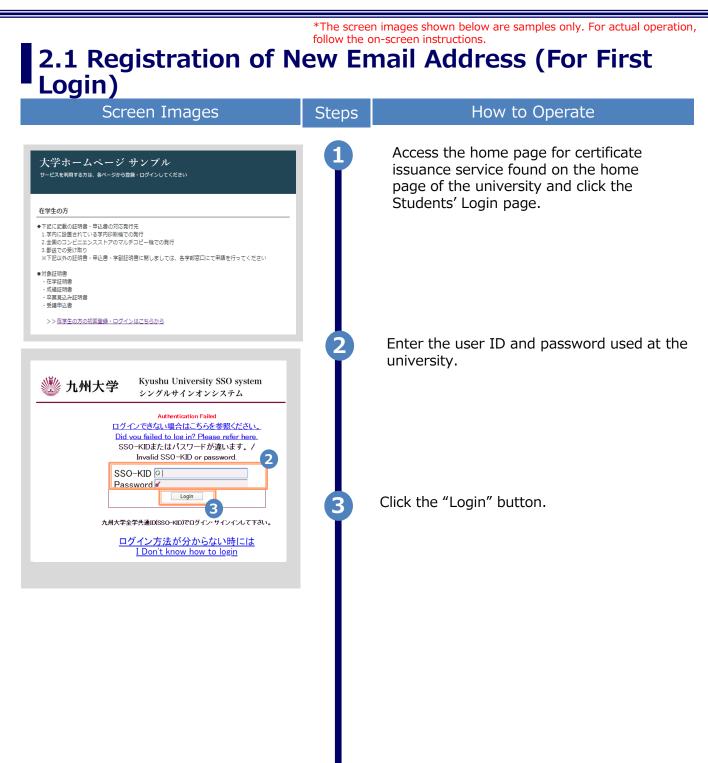

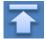

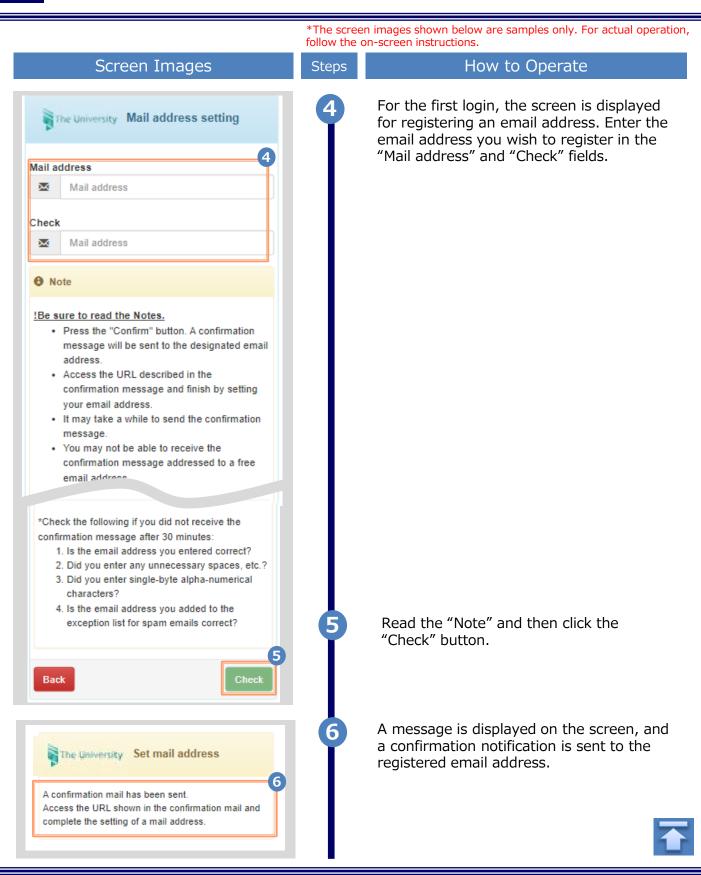

| *The screen images shown below are samples only. For actual operation follow the on-screen instructions.                                                                           |       |                                                                                                    |
|----------------------------------------------------------------------------------------------------|-------|----------------------------------------------------------------------------------------------------|
| Screen Images                                                                                                    | Steps | How to Operate                                                                                                    |
| Email Message<br>You can register your email address.<br>Access the following URL and finish by setting your email address<br>https://statter*<br>Luc date for the URL: 30 minutes | 7     | Click the one-time URL in the email body text<br>to complete the registration of the email<br>address.<br>*The URL has an expiration time, so please<br>complete the operation within the displayed time<br>limit. |
| The University Mail address setting complete      メールアドレスを設定しました。      今後、システムからの連絡はこのメールアドレス宛に送信されます。     メールアドレスはログイン後のメニューから変更可能です。      Move to Login page                     | 8     | When the "Mail address setting completed"<br>screen is displayed, click the "Move to<br>Login Page" button to perform login.                                                                                       |

#### \*The screen images shown below are samples only. For actual operation, follow the on-screen instructions. 2.2 How to Log In Screen Images How to Operate Steps Access the home page for certificate 大学ホームページ サンプル issuance service found on the home サービスを利用する方は、各ページから登録・ログインしてください page of the university and click the Students' Login page. 在学生の方 ◆下記に記載の証明書・申込書の対応発行先 1.学内に設置されている学内印刷機での発行 2.全国のコンビニエンスストアのマルチコピー機での発行 3.郵送での受け取り ※下記以外の証明書・申込書・学割証明書に関しましては、各学部窓口にて申請を行ってください ■対象証明書 ·在学証明書 成績証明書 卒業見込み証明書 受護由込業 >>在学生の方の初回登録・ログインはこちらから Enter the user ID and password used at the university. Kyushu University SSO system 九州大学 \*For the first login, an email address needs to be シングルサインオンシステム registered. For how to register them, see the following: Authentication Failed ログインできない場合はこちらを参照ください。 Did you failed to log in? Please refer here. Registration of an email address: SSO-KIDまたはパスワードが違います。/ Invalid SSO-KID or password. 2.1 "Registration of New Email Address" 2 SSO-KID Password 🖌 Login Click the "Login" button. 6 3 九州大学全学共通ID(SSO-KID)でログイン・サインインして下さい。 <u>ログイン方法が分からない時</u>には I Don't know how to login After logging in, follow the detailed procedure for issuing a certificate. Click the menu button '@-" at the top right of the screen to check.

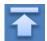

# \*The screen images shown below are samples only. For actual operation, follow the on-screen instructions. **2.3** How to Change the Login Information

#### (a) Change the email address

| Screen Images                                                                                                    | Steps | How to Operate                                                                                                    |
|----------------------------------------------------------------------------------------------------|-------|----------------------------------------------------------------------------------------------------|
| Date and tim Top page<br>Date and tim Top page<br>Current application list<br>Application list                                                                                                    |       | Log in to the certificate issuance service<br>and select the menu button " . " in the<br>upper right of the screen, and then click<br>"Change mail address".<br>*For how to log in to the certificate issuance service,<br>see the following:<br>► 2.2 "How to Log In" |
| Issue certificate                                                                                                    |       |                                                                                                    |
| Convenience store<br>Sending by post                                                                                                    |       |                                                                                                    |
| The University Mail address setting                                                                                                    | 2     | Enter a new email address you wish to register into the "New mail address" and "Check" fields.                                                                                                    |
| Current mail address                                                                                                    |       |                                                                                                    |
| New mail address                                                                                                    |       |                                                                                                    |
| Mail address                                                                                                    |       |                                                                                                    |
| Check                                                                                                    |       |                                                                                                    |
| Mail address                                                                                                    |       |                                                                                                    |
| Note                                                                                                    |       |                                                                                                    |
| <ul> <li><u>IBe sure to read the Notes.</u></li> <li>Press the "Confirm" button. A confirmation message will be sent to the designated email address.</li> <li>Access the URL described in the confirmation message and finish by setting your email address.</li> <li>It may the provide to send the confirmation coge.</li> </ul> | 6     | Read the "Note" and click the "Check"                                                                                                    |
| Back                                                                                                    | Ĭ     | button.                                                                                                    |

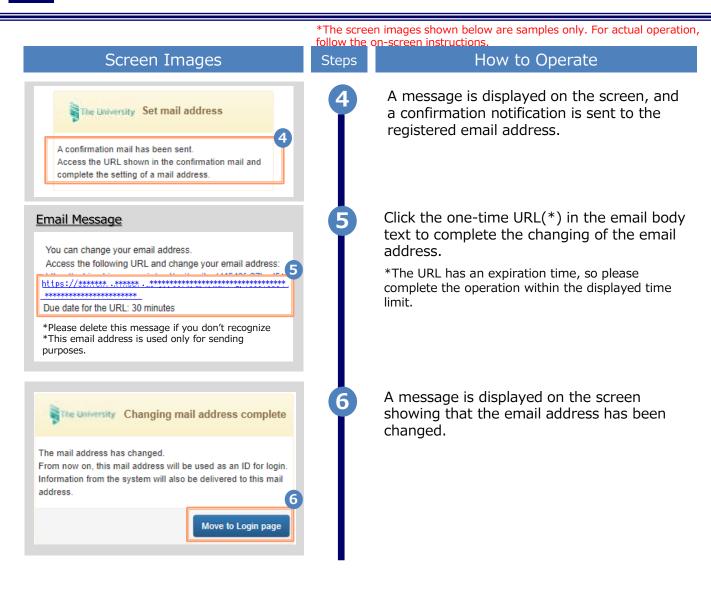

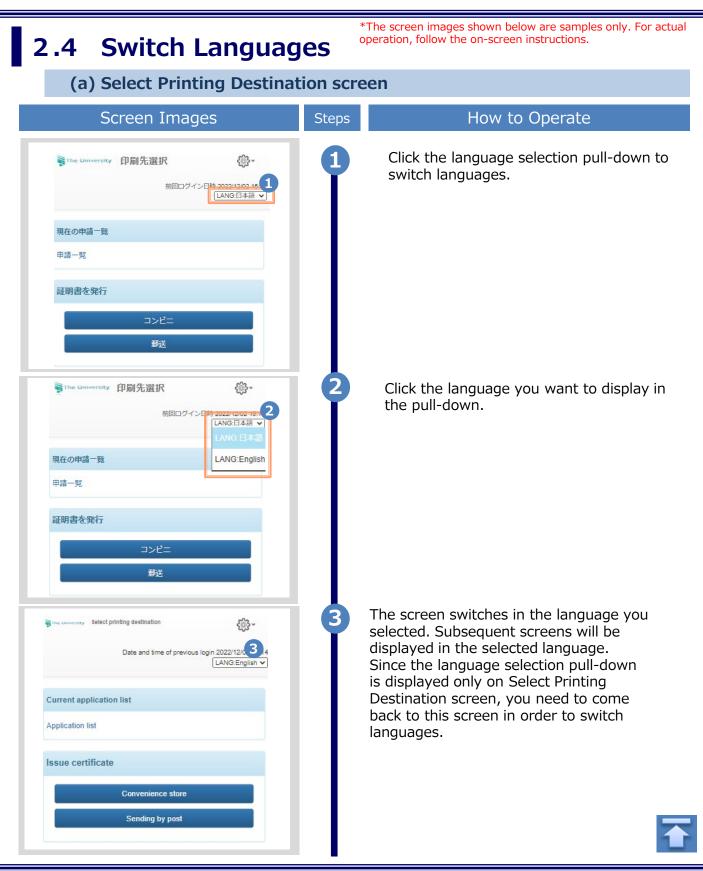

# **3** How to See the Operating Manual (After the First Registration)

## 3.1 How to See the Operating Manual

| Screen Images                                                                                                    | Steps | How to Operate                                                                                                    |
|----------------------------------------------------------------------------------------------------|-------|----------------------------------------------------------------------------------------------------|
| The University Select printing destination<br>Date and time of previous login 2022/12/02 15:14<br>LANG:English                     | 1     | Log in to the certificate issuance service<br>and select the menu button " . " in the<br>upper right of the screen. |
| Current application list Application list                                                                                          |       | *For how to log in to the certificate issuance service,<br>see the following:<br>► 2.2 "How to Log In"              |
| The University Select printing destination<br>Date and time Top page 9<br>Manual Change mail address<br>Logout<br>Application list | 2     | Click "Manual" to display the Operating<br>Manual. Read the description and issue<br>certificate(s) at a CVS.       |

een images shown below are samples only. For actual operation,

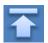

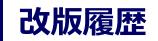

| 版数     | 年月日       | 変更箇所 | 内容          |
|--------|-----------|------|-------------|
| 8.6.0版 | 2024.2.15 | P2   | 電話番号変更のため修正 |